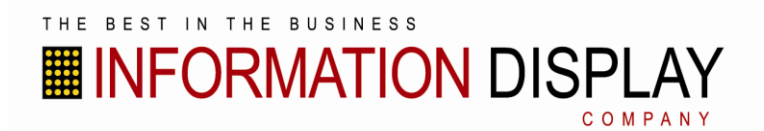

.

## **DeviceManager settings for Variable Speed Limit Alert (VSA) and Advisory Speed Alert (ASA/ASL) signs.**

1) Connect with display and select the Device Set Up tab. Use password "Funlock" – case sensitive.

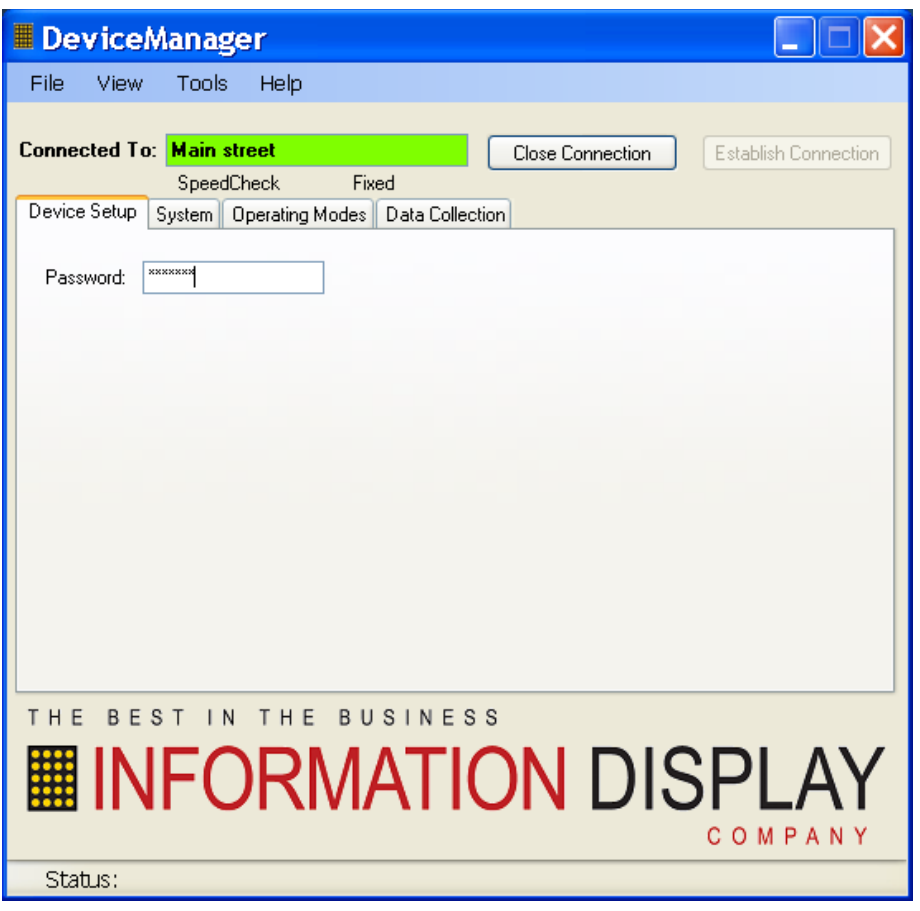

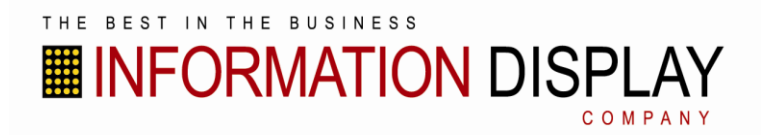

- 2) In device setup tab, click Factory settings button.
	- a. In Factory setting page, make sure the Device Type is set to Variable Speed limit/Advisory Speed or Variable speed limit alert/Advisory Speed Alert , depending on model.
	- b. Choose enable software dimming if lower brightness is desired.

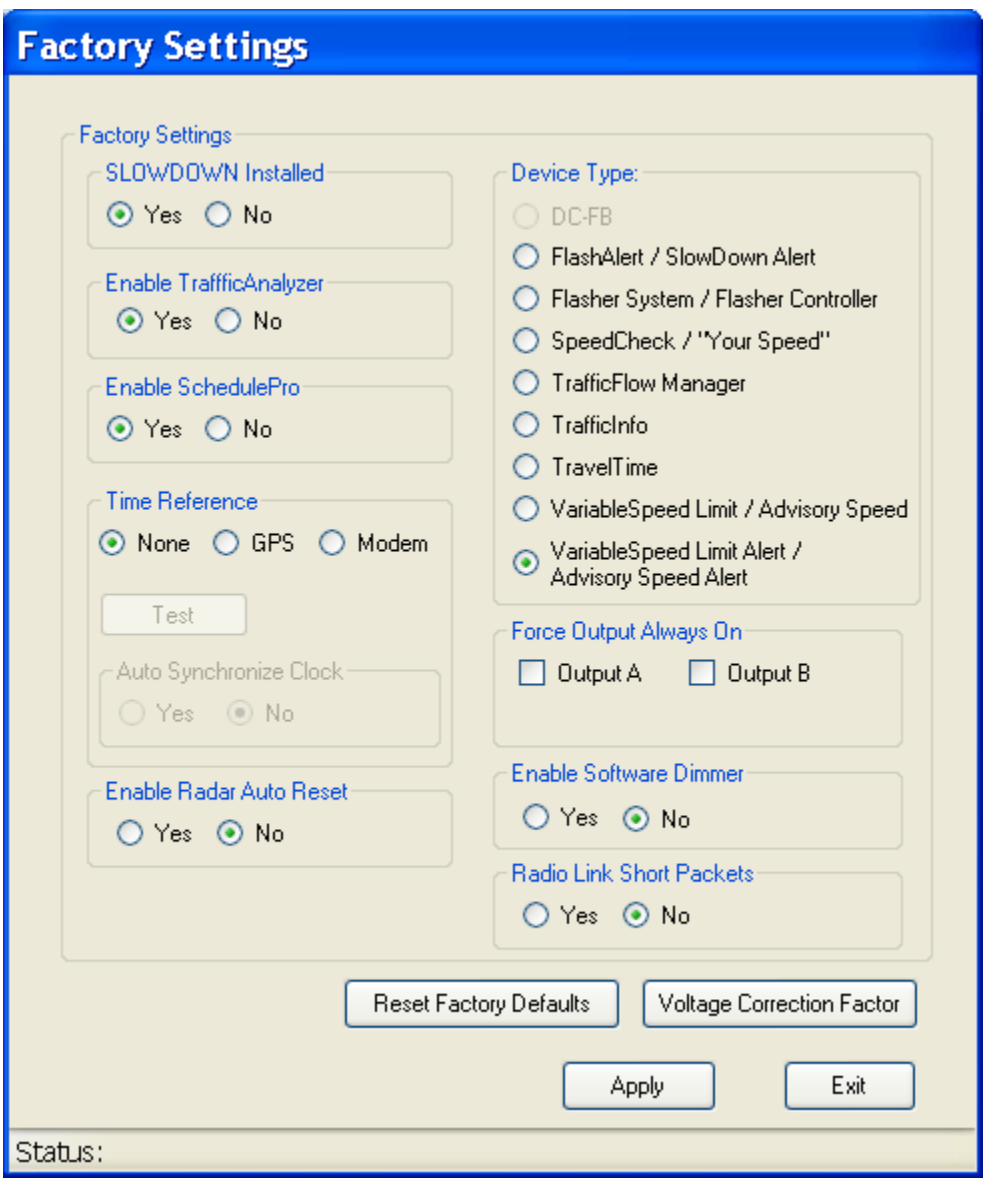

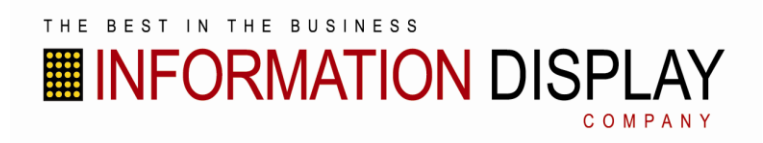

## 3) In operating mode tab set desired values.

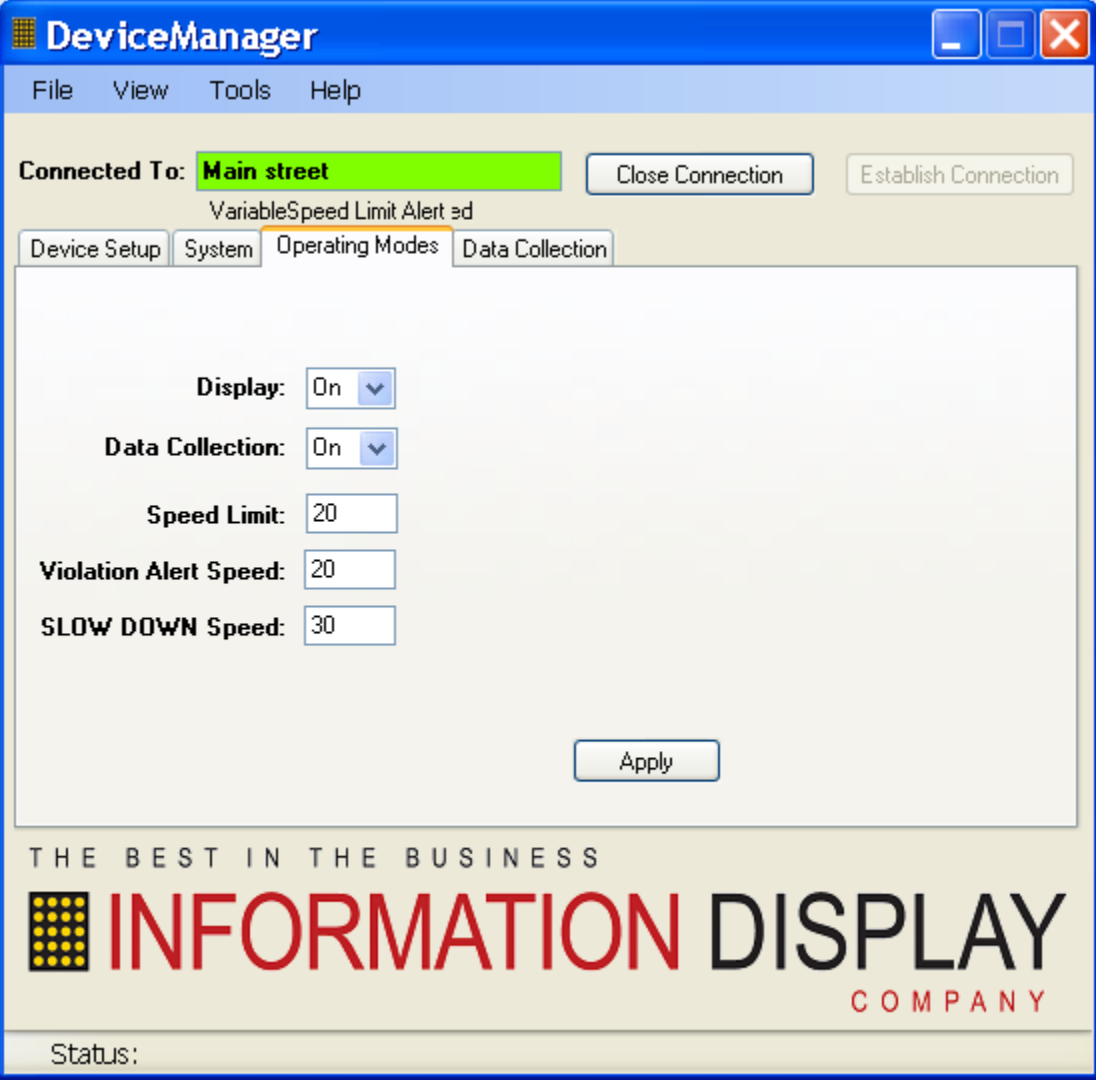

## THE BEST IN THE BUSINESS **■INFORMATION DISPLAY**

Using Scheduler

If using scheduler, in operating modes, select sign type Speed Limit or active speed limit depending on model. For Advisory Speed signs, select active speed limit.

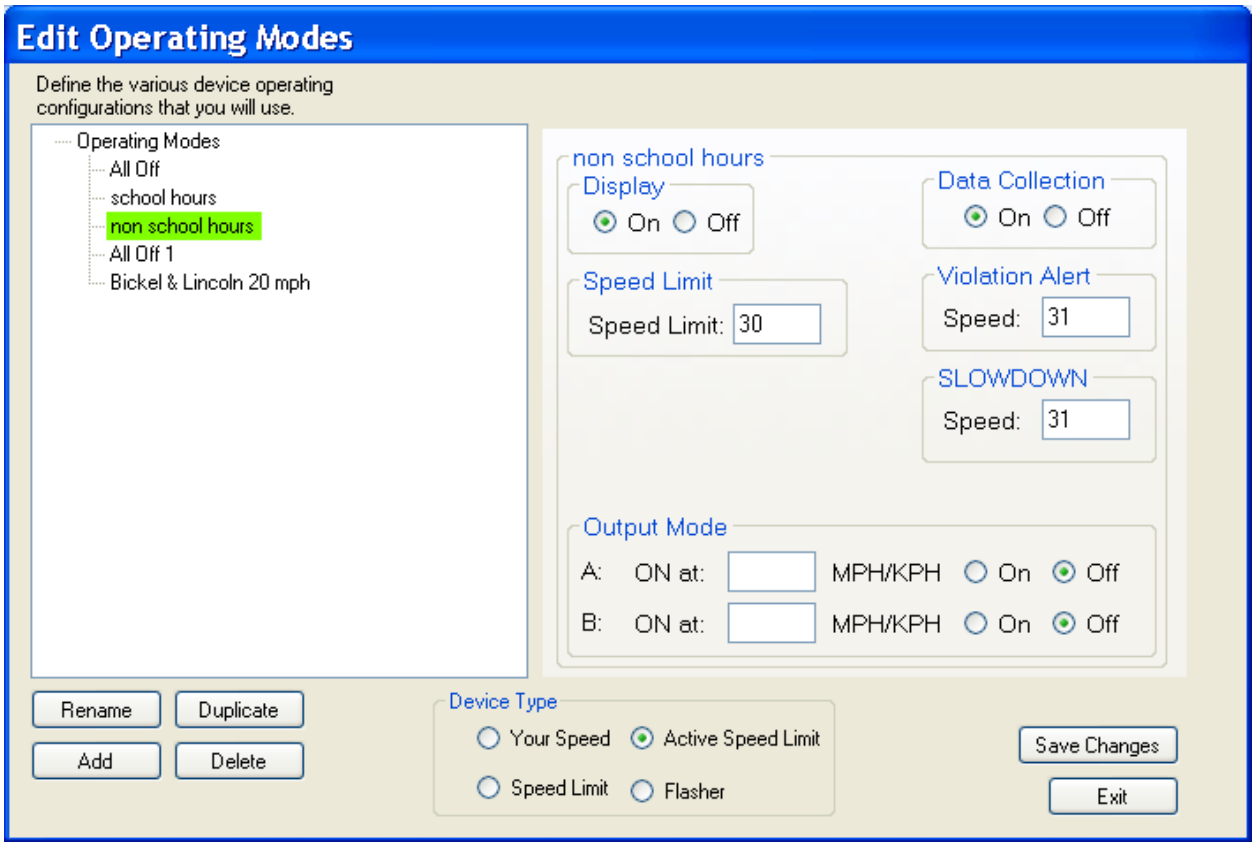

## **Setting Up Signs to display upon Vehicle Detection Only.**

To set display up to be blank and display speed or advisory limit upon vehicle detection only, in Factory settings page, select device type Speedcheck/Your Speed.

- 1) In device setup tab select HS Cut Off: Display Speed Limit
- 2) In operating mode tab, set High Speed Cut off to 0 and Minimum Display Speed to 1.

**Follow DeviceManager guide for further setup instructions.**

Page **4** of **4**